## Guide to Android email setup

- 1. [Follow the instructions for removing your @gsw.edu account from your Android device.](#page-1-0)
- 2. [Follow the instructions for adding your @gsw.edu account to your Android device.](#page-5-0)

(Menu options will vary depending on your version of Android and your manufacturer.)

# Remove an email address from Android

<span id="page-1-0"></span>1. Start by **swiping down** from the top of your screen.

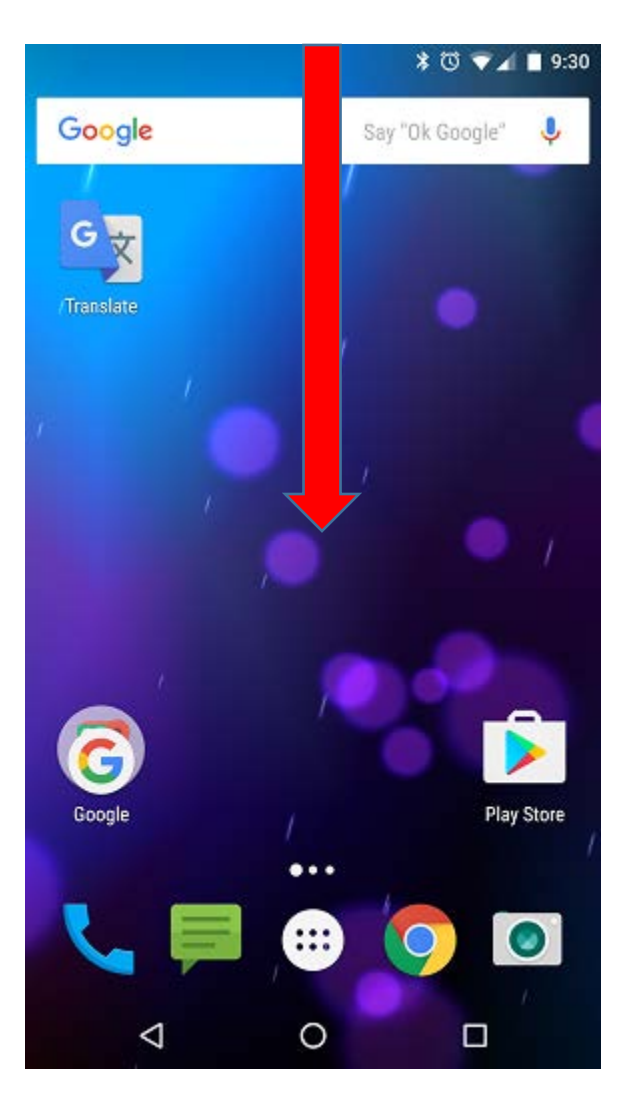

2. Tap the gear to navigate to **Settings**.

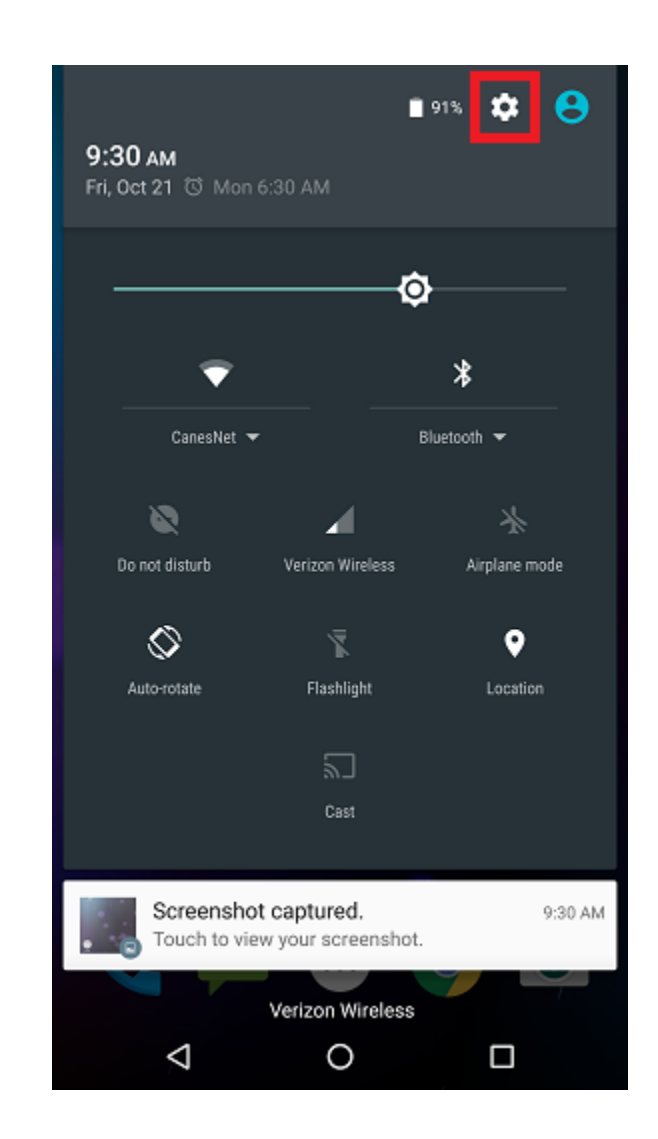

3. Scroll down and select **Accounts**

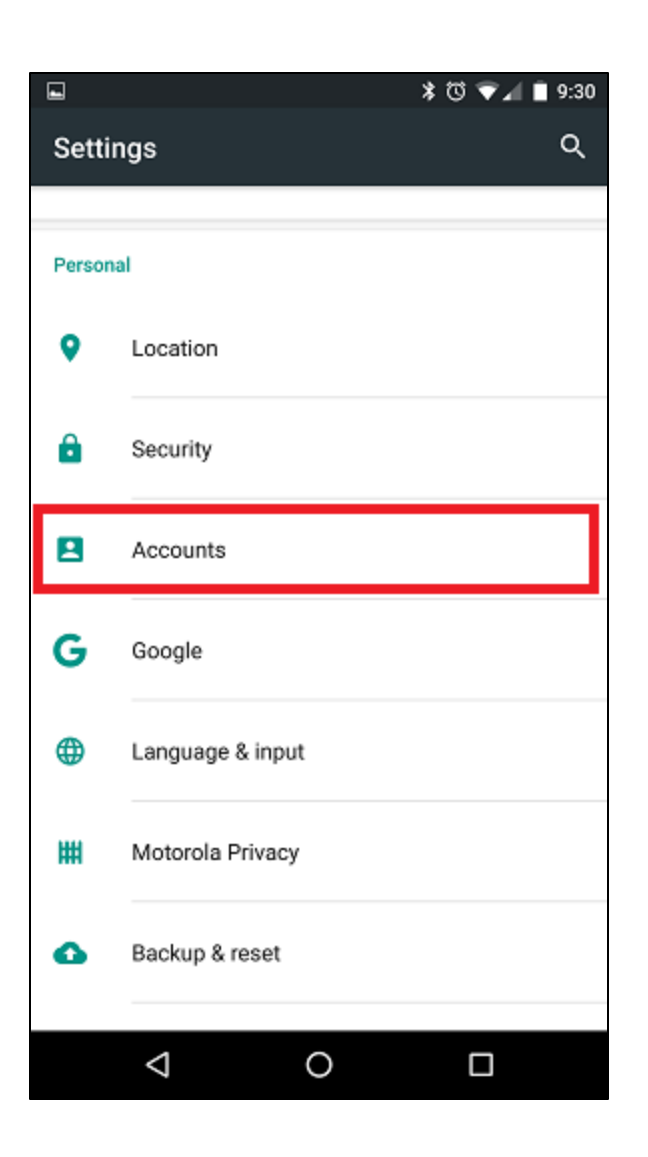

. 4. Select **Exchange** (depending on your email app this can also be called "Corporate").

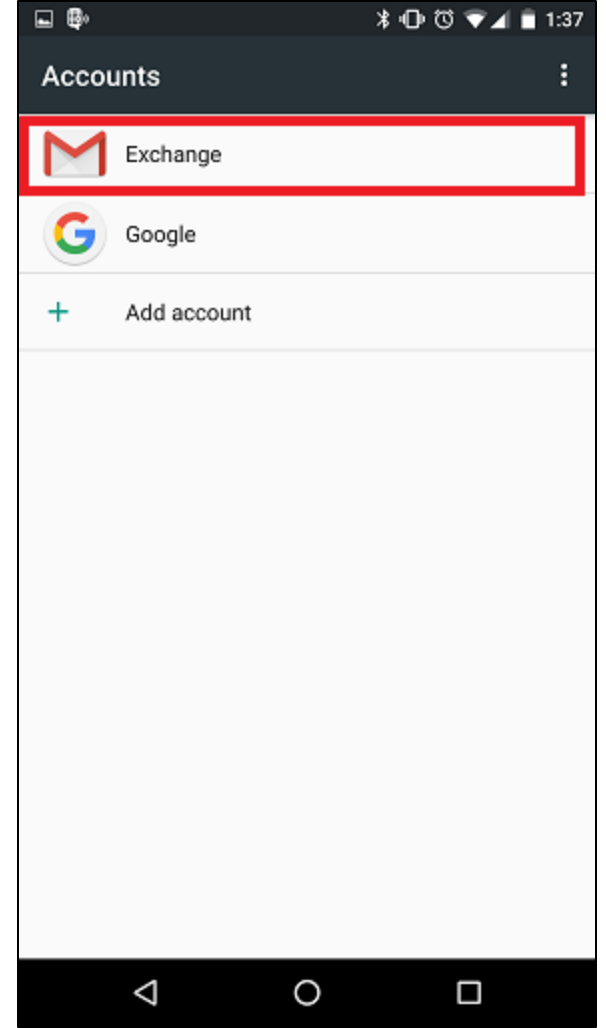

5. Select the **email address** you're trying to remove. 6. Tap the **menu button.**

г

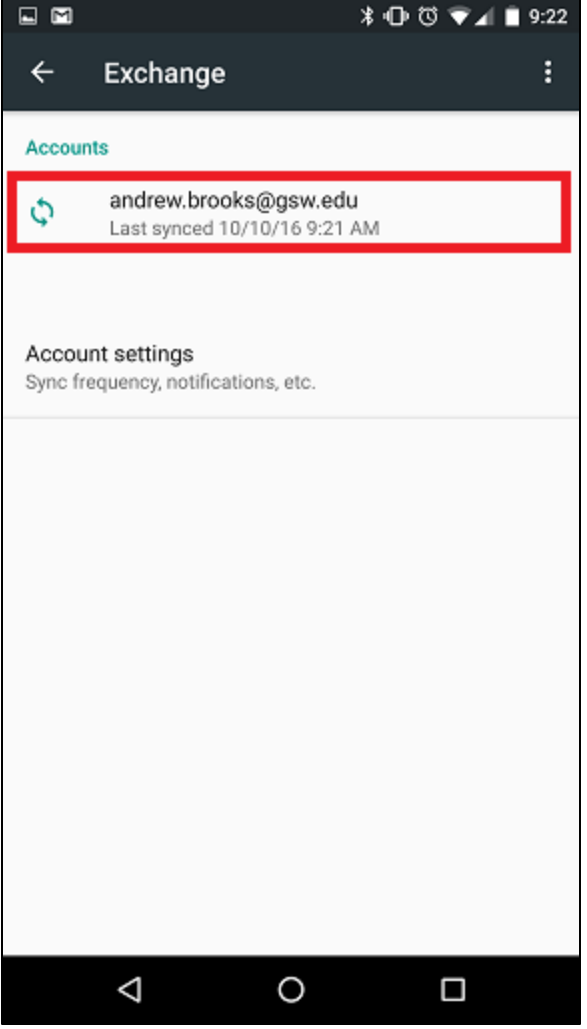

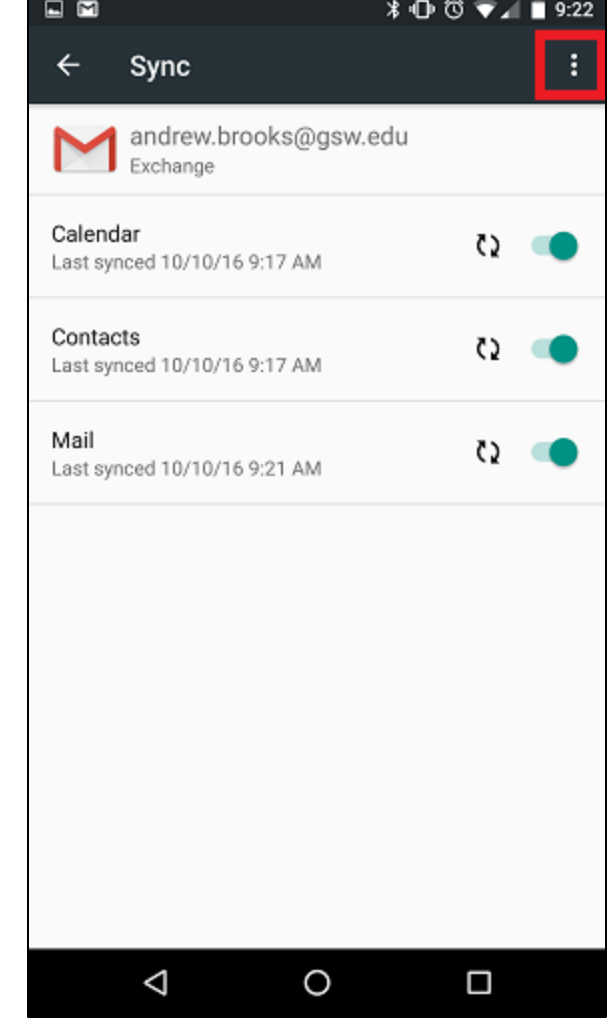

8. Confirm by selecting **Remove account.** 7. Select **Remove account.**

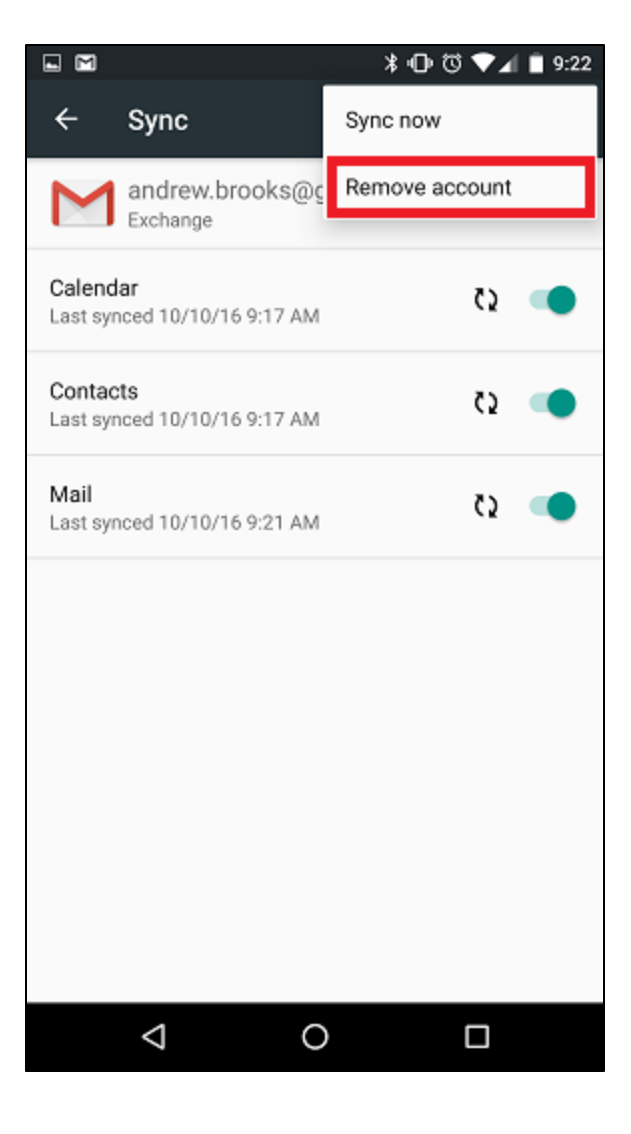

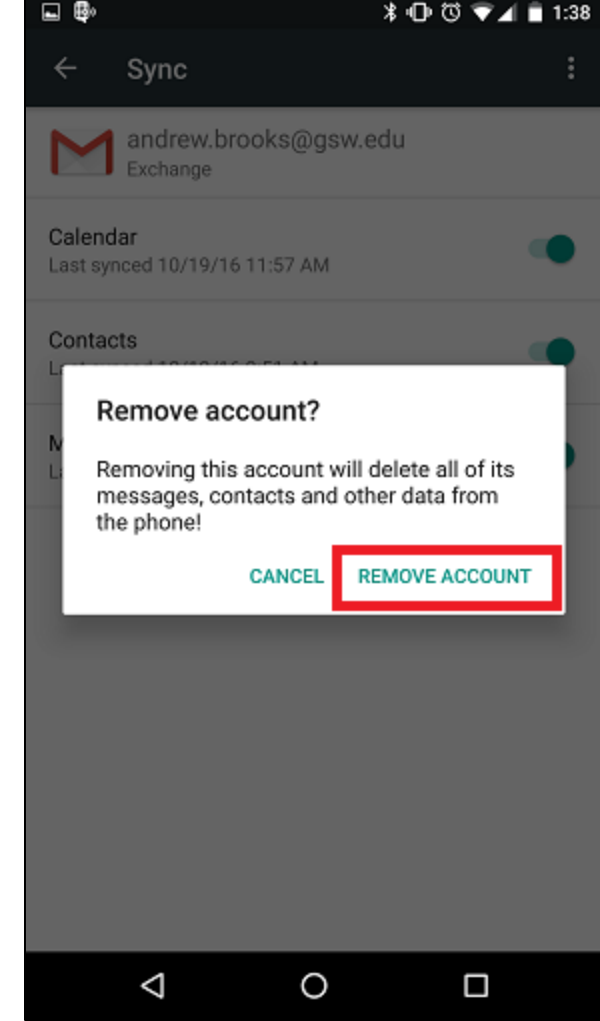

# Adding an email address to Android

<span id="page-5-0"></span>1. Start by **swiping down** from the top of your screen.

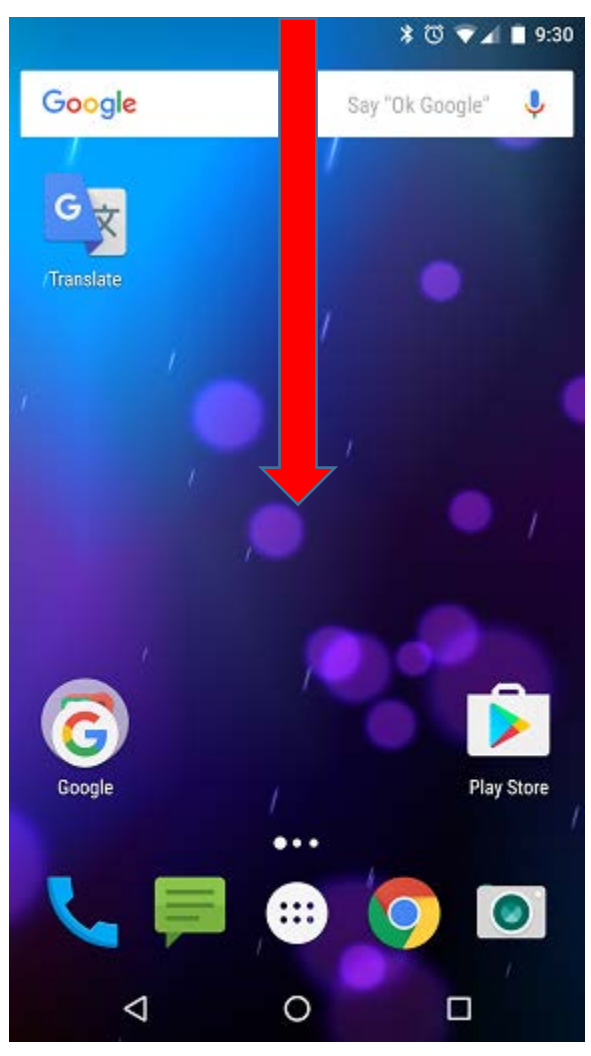

2. Tap the gear to navigate to **Settings**.

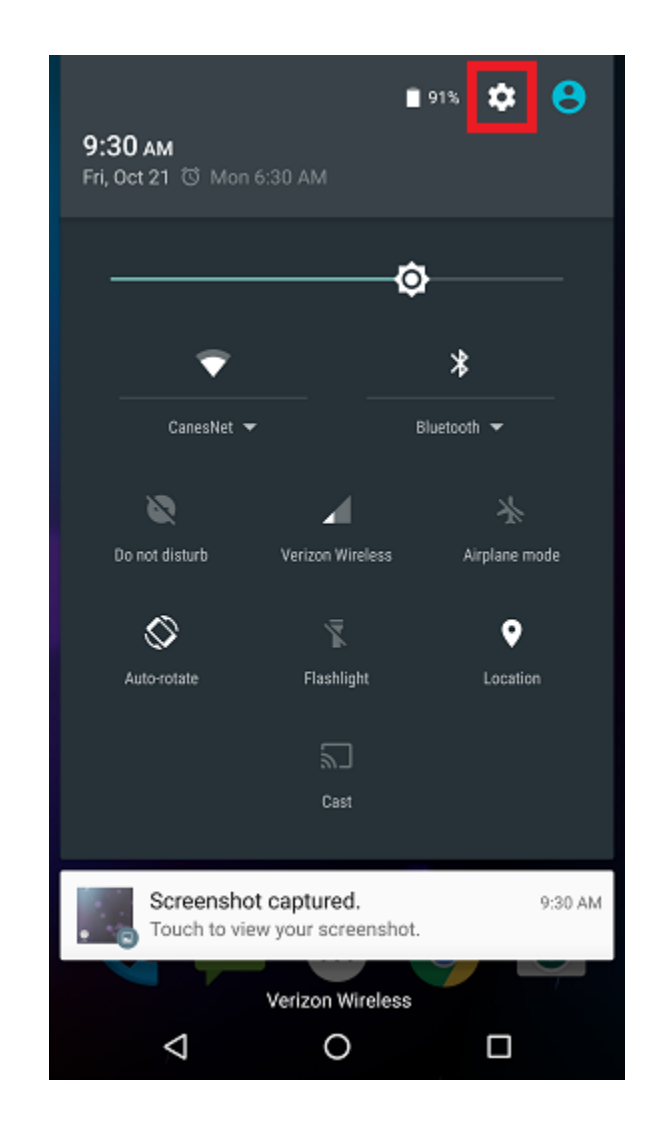

## 3. Scroll down and select **Accounts**. 4. Select **Add account**.

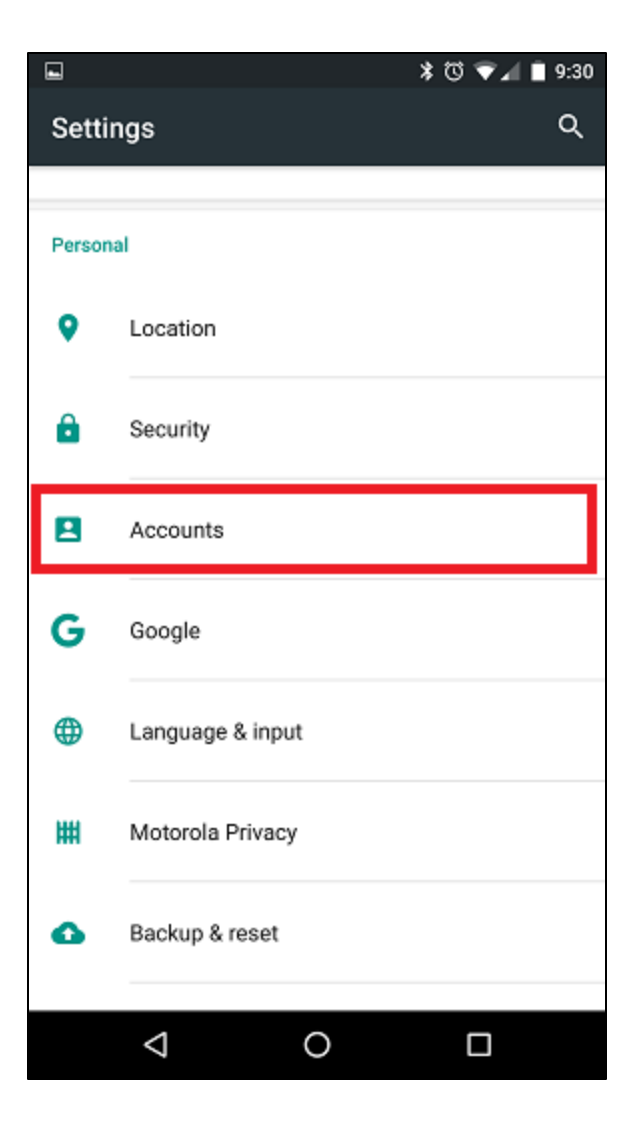

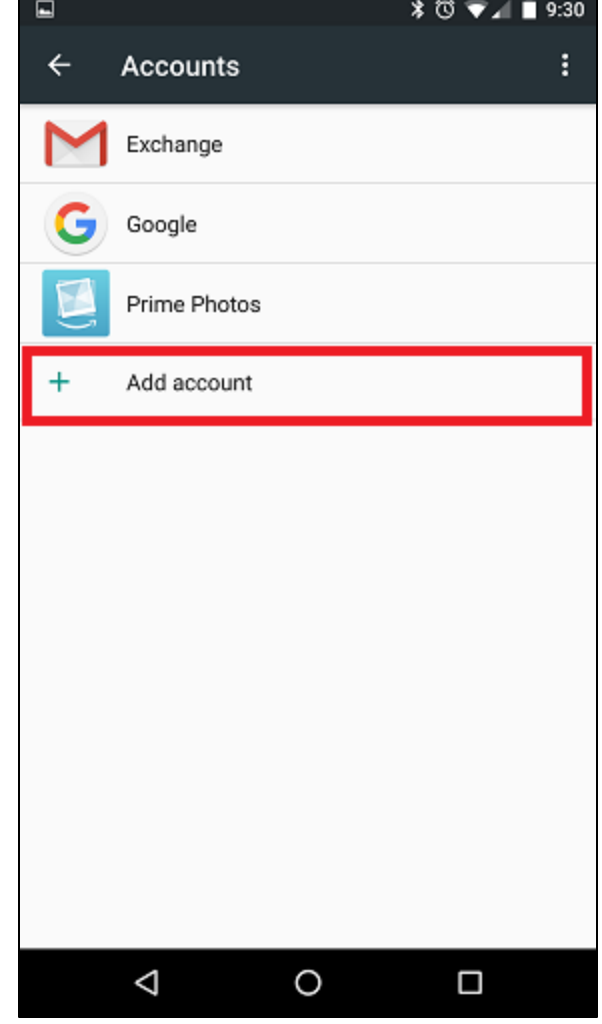

5. Select **Exchange** (depending on your email app this can also be called "Corporate").

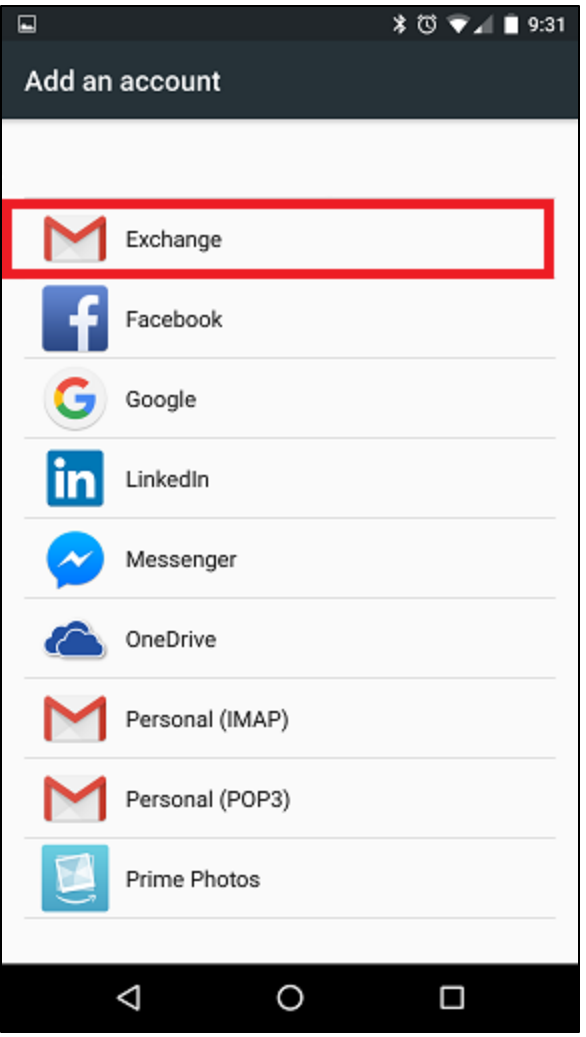

6. Enter your **full email address** and select next.

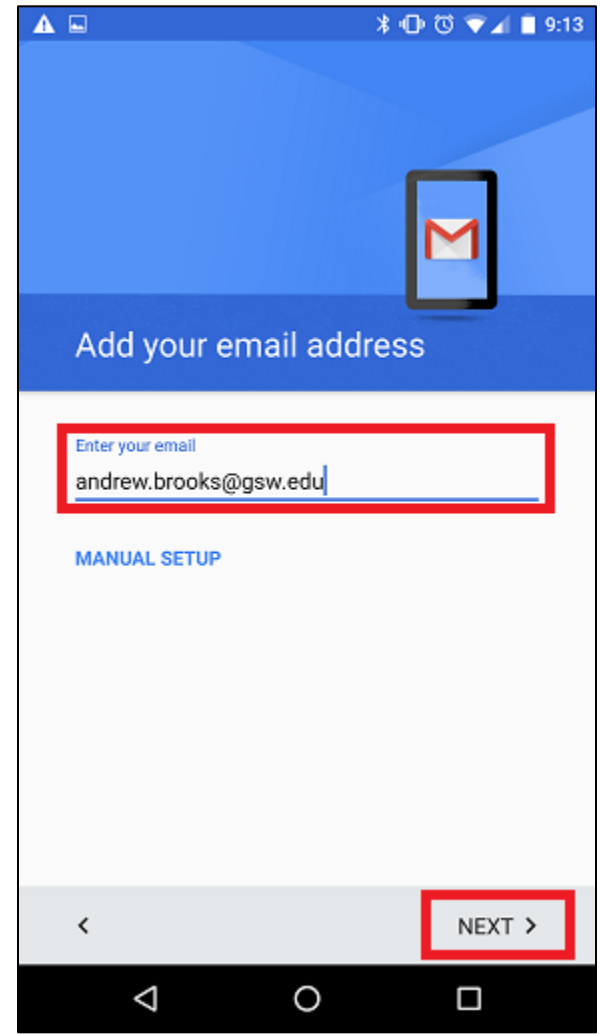

7. Enter your password and select next.

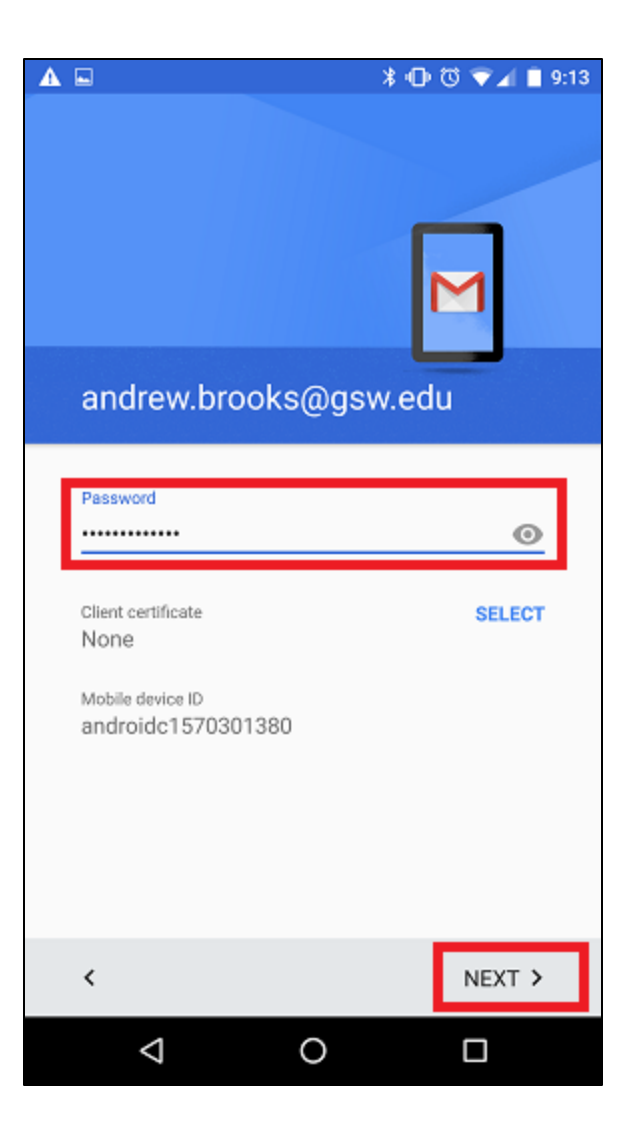

8. Your **Server** field should reflect **outlook.office365.com,** select next when finished.

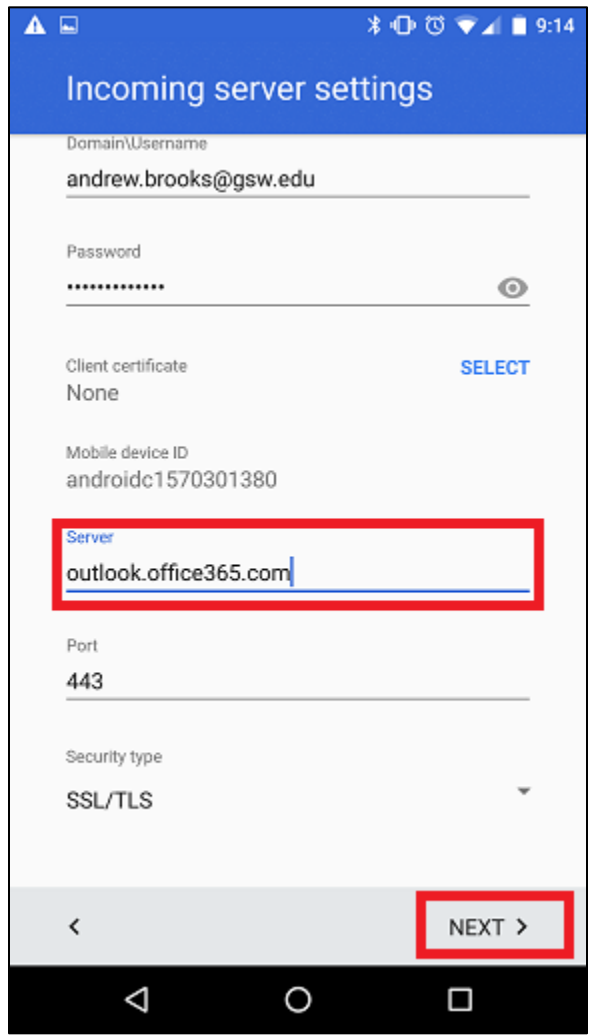

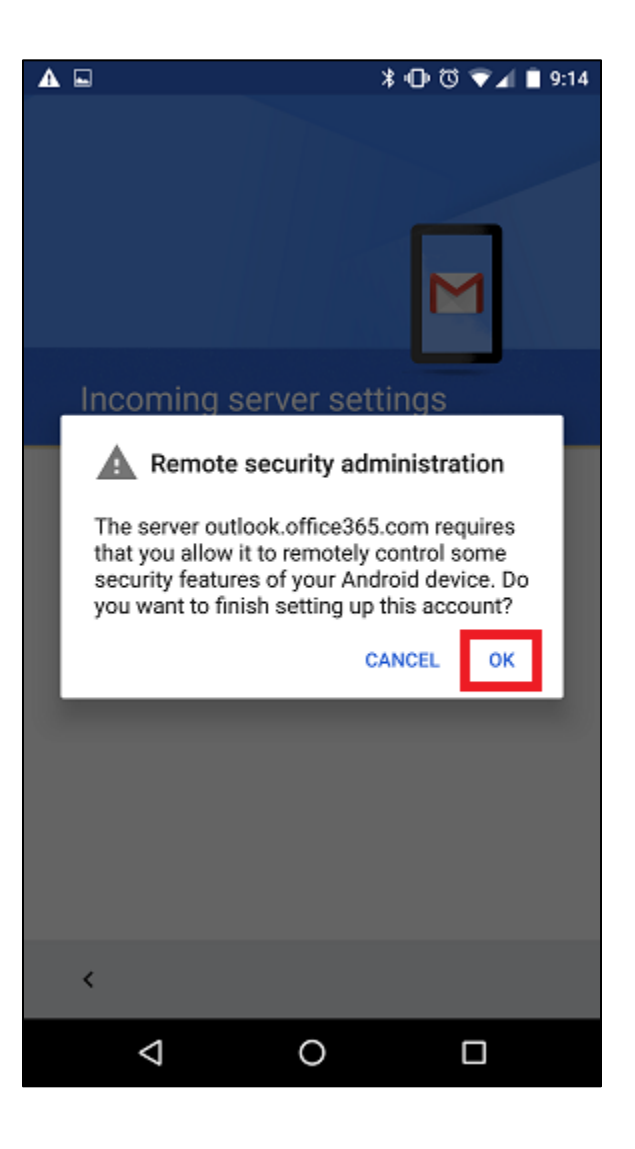

9. Select **OK** at the confirmation window. 10. Select your desired sync options then select next.

 $\triangle$ **≭ ① ⑦ ▼⊿ ■ 9:14 Account options** Sync frequency: Automatic (Push) ٠ Sync emails from: Last week ÷ √ Notify me when email arrives Sync contacts from this account Sync calendar from this account Sync email from this account Mutomatically download attachments<br>when connected to Wi-Fi  $\checkmark$ NEXT >  $\triangle$  $\circ$  $\Box$ 

11. Select **ACTIVATE** at the confirmation window. 12. Name your account (ex. "Work Email") and select next to complete .

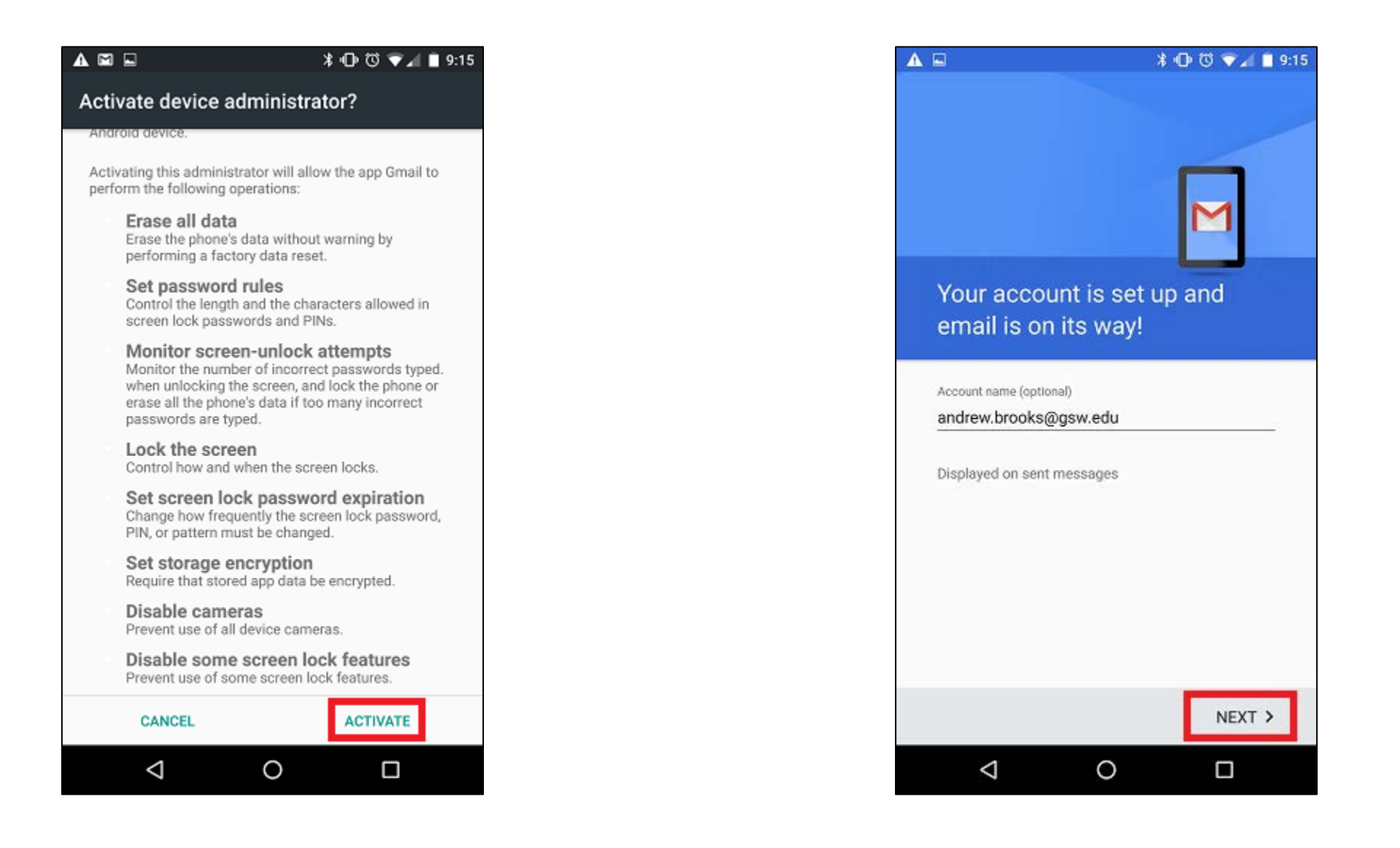